## **Connexion de votre dispositif sans fil**

1. Cliquez ici **1** pour ouvrir la boîte de dialogue Propriétés de Souris.

- 2. Cliquez sur l'onglet Sans fil.
- 3. Click sur le bouton Connecter.

L'assistant du dispositif sans fil s'affiche.

4. Pour connecter le dispositif sans fil au récepteur, suivez les instructions de l'assistant.

{button ,AL(`cordtabmouse;cordtabkey')} Rubriques connexes

## **Onglet Sans fil (Clavier)**

La page de l'onglet Sans fil de la boîte de dialogue Propriétés de Clavier vous permet de rétablir la communication entre le clavier et le récepteur. Elle indique également le niveau des piles du clavier et vous permet d'afficher sur la barre des tâches de Windows les icônes pour le verrouillage des majuscules, le verrouillage numérique et l'arrêt du défilement.

**Remarque** : La page de l'onglet Sans fil s'affiche dans la boîte de dialogue Propriétés de Clavier lorsque vous disposez d'un système original Cordless Desktop de Logitech's et lorsque le récepteur est connecté à l'ordinateur. Si vous disposez d'un clavier iTouch et que le logiciel iTouch est installé, cet onglet ne s'affiche pas.

{button ,AL(`cordtabmouse;cordtabkey')} Rubriques connexes

## **Onglet Sans fil (Souris)**

La page de l'onglet Sans fil de la boîte de dialogue Propriétés de Souris vous permet de rétablir la communication entre la souris et le récepteur. Elle vous permet également de vérifier le niveau des piles de la souris sans fil.

Remarque : Cet onglet se trouve dans la boîte de dialogue Propriétés de Souris si une souris sans fil et un récepteur sont connectés à votre ordinateur.

{button ,AL(`cordtabkey;cordconnect')} Rubriques connexes

## **Sélection d'une souris ou d'une boule de pointage**

Si plusieurs souris sont connectées à votre système, vous pouvez indiquer la souris active en procédant comme suit :

1. Cliquez ici **h** pour ouvrir la boîte de dialogue Propriétés de Souris.

- 2. Cliquez sur l'onglet Dispositifs.
- 3. Choisissez une souris parmi celles figurant dans la liste déroulante de la zone Informations sur le dispositif.
- 4. Cliquez sur OK pour valider votre sélection. Les modifications apportées aux propriétés de la souris ne s'appliquent qu'à la souris sélectionnée.

{button ,AL(`devicestab;addmouse;aboutautodetect')} Rubriques connexes

#### **Attribution de raccourcis**

1. Cliquez ici **h** pour afficher la boîte de dialogue Propriétés de Souris.

2. Cliquez sur l'onglet Boutons. Les raccourcis dernièrement attribués aux boutons s'affichent. Pour chaque bouton, une liste déroulante apparaît, indiquant les raccourcis disponibles. Vous pouvez attribuer ces fonctions à un bouton de la souris ou à la roulette.

- 3. Cliquez sur la flèche vers le bas pour faire défiler la liste des raccourcis. Servez-vous de la barre de défilement pour consulter les autres raccourcis qui ne sont pas affichés. Pour sélectionner un raccourci, cliquez dessus. Le raccourci choisi s'affiche en surbrillance.
- 4. Cliquez sur Options pour attribuer des fonctions à certains raccourcis de boutons, telles que AutoScroll, Universal Scroll, HyperJump et CyberJump. Vous ne pourrez spécifier des paramètres pour ces options que si vous les avez attribuées aux boutons de la souris.

**Remarque :** si d'autres raccourcis sont disponibles pour un bouton, un astérisque s'affiche à côté du raccourci. L'astérisque s'affiche toujours à côté du bouton Options. Cliquez sur le bouton Options pour afficher les raccourcis supplémentaires.

5. Une fois tous les raccourcis attribués aux différents boutons, cliquez sur OK pour valider la nouvelle configuration.

**Remarque :** le raccourci Cliquer/Sélectionner doit être attribué à au moins un des boutons de la souris.

{button ,AL(`buttonstab;buttonopt;aboutautoscroll;aboutcyberjump;abouthyperjump;aboutuniscroll;aboutscroll;aboutbuttonassn')} Rubriques connexes

### **Modification de l'orientation de la souris/boule de pointage**

Cette option permet de modifier la direction que la souris ou la boule de pointage reconnaît comme étant la direction vers le haut. Ce paramètre permet de faire correspondre les mouvements du pointeur à ceux de la souris ou de la boule de pointage. Ne modifiez l'orientation que si vous souhaitez manipuler la souris ou la boule de pointage dans une position différente, par exemple, si vous la tenez de la main gauche.

- 1. Cliquez ici **h** pour afficher la boîte de dialogue Propriétés de Souris.
- 2. Cliquez sur l'onglet Orientation.
- 3. Placez la souris ou la boule de pointage sur le bureau dans la position qui vous est la plus confortable.
- 4. Cliquez sur le bouton Définir orientation.

5. Actionnez la souris ou la boule de pointage afin de déplacer le pointeur vers le haut. Le ballon s'élève vers les nuages. L'orientation est définie une fois que le ballon a atteint les nuages. Vérifiez les mouvements du pointeur pour voir s'il fonctionne bien selon la nouvelle orientation.

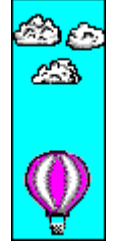

6. Recommencez la procédure d'orientation jusqu'à ce que vous soyez pleinement satisfait du résultat.

{button ,AL(`orientattab;addmouse;setupmouse;selectmouse;lefthand')} Rubriques connexes

## **Configuration de la souris pour un utilisateur gaucher**

Certaines souris et boules de pointage peuvent être configurées pour utilisateurs gauchers : pour ce faire, lancez l'Assistant de configuration de la souris depuis l'onglet Configuration, ou modifiez les raccourcis attribués aux boutons de votre souris depuis l'onglet Boutons.

1. Cliquez ici **b** pour afficher la boîte de dialogue Propriétés de Souris.

2. Cliquez sur l'onglet Boutons.

3. Dans la liste déroulante correspondant au bouton droit, choisissez le raccourci Cliquer/Sélectionner Dans la liste déroulante correspondant au bouton gauche, choisissez le raccourci Menu contextuel/Autre sélection.

4. Cliquez sur OK pour enregistrer vos modifications.

**Remarque :** lorsque vous configurez votre souris pour un utilisateur gaucher, il se peut que vous ayez besoin de modifier son orientation.

{button ,AL(`orient;buttonstab;orienttab')} Rubriques connexes

## **Réglage de la vitesse du double-clic**

1. Cliquez ici **h** pour afficher la boîte de dialogue Propriétés de Souris.

- 2. Cliquez sur l'onglet Boutons.
- 3. Cliquez sur le bouton Options.

4. Dans le pavé Vitesse du double-clic de la page de l'onglet Boutons, faites glisser le coulisseau vers la gauche pour réduire la vitesse, ou vers la droite pour l'augmenter.

5. Vous pouvez également attribuer la fonction de double-clic à un bouton, ce qui vous permet de ne cliquer qu'une seule fois pour effectuer le double-clic. Utilisez l'onglet Boutons pour attribuer des fonctions aux boutons de la souris.

**Conseil :** testez la vitesse du double-clic dans la zone de test.

{button ,AL(`buttonstab;aboutdoubleclick')} Rubriques connexes

# **Réglage de la vitesse du pointeur**

1. Cliquez ici **b** pour afficher la boîte de dialogue Propriétés de Souris.

2. Cliquez sur l'onglet Mouvement.

3. Pour augmenter la vitesse du pointeur, déplacez le coulisseau vers la droite. Pour la réduire, déplacez le coulisseau vers la gauche.

{button ,AL(`cursoracc;motiontab;aboutspeed;aboutcursoracc')} Rubriques connexes

# **Réglage de l'accélération du pointeur**

1. Cliquez ici **b** pour afficher la boîte de dialogue Propriétés de Souris.

- 2. Cliquez sur l'onglet Mouvement.
- 3. Cliquez sur l'une des options de la section Accélération.

{button ,AL(`cursorspeed;motiontab;aboutspeed;aboutcursoracc')} Rubriques connexes

# **Configuration de l'option Positionnement**

1. Cliquez ici **b** pour afficher la boîte de dialogue Propriétés de Souris.

- 2. Cliquez sur l'onglet Mouvement.
- 3. Activez l'option Positionnement en cochant la case de la section Positionnement.

{button ,AL(`smartmove;motiontab')} Rubriques connexes

## **Sélection des traînées du pointeur**

1. Cliquez ici **5** pour afficher la boîte de dialogue Propriétés de Souris.

2. Cliquez sur l'onglet Mouvement.

3. Dans le pavé Traînées du pointeur, activez la fonction en cochant la case correspondante.

4. Pour augmenter la longueur des traînées du pointeur, déplacez le coulisseau vers la droite. Pour la réduire, déplacez-le 4. Pour<br>vers la gauche.

**Remarque :** cette option n'est disponible que sous Windows 95 et Windows 98. Elle ne peut être utilisée sous Windows NT 4.0, Windows 2000 ou une version supérieure.

{button ,AL(`abouttrails;motiontab')} Rubriques connexes

#### **Configuration du défilement :**

1. Cliquez ici **h** pour afficher la boîte de dialogue Propriétés de Souris.

- 2. Cliquez sur l'onglet Boutons.
- 3. Attribuez les fonctions Universal Scroll ou AutoScroll à l'un des boutons de la souris ou à la roulette.

**Remarque :** vous pouvez attribuer les fonctions Universal Scroll ou AutoScroll à l'un des boutons de la souris ou à la roulette, mais la roulette ne permet qu'un défilement vertical et horizontal.

4. Si vous possédez une souris à roulette et souhaitez utiliser l'option Défilement compatible avec Microsoft Office uniquement, cochez la case correspondante.

Si vous possédez une souris sans roulette et souhaitez utiliser cette option, cliquez sur le bouton Options, puis cliquez sur l'onglet AutoScroll dans la boîte de dialogue qui s'affiche. Dans la page de l'onglet AutoScroll, sélectionnez l'option Défilement compatible avec Microsoft Office uniquement.

5. Cliquez sur le bouton Options pour afficher les fonctions Universal Scroll et AutoScroll.

**Remarque :** Si vous utilisez fréquemment les applications compatibles avec Microsoft® Office(TM), sachez que la fonction de défilement propre à Microsoft Office offre un défilement plus agréable et régulier. Vous pouvez sélectionner cette fonction dans la page de l'onglet Boutons de la boîte de dialogue Propriétés de Souris.

{button ,AL(`buttonstab;aboutuniscroll;aboutautoscroll;aboutscroll')} Rubriques connexes

## **Modification de la forme ou de l'apparence du pointeur**

1. Cliquez ici **h** pour ouvrir la boîte de dialogue Propriétés de Souris.

- 2. Cliquez sur l'onglet Pointeurs.
- 3. Pour modifier tous les pointeurs à la fois, choisissez un modèle différent dans la liste Modèle.

Pour modifier seulement un pointeur, cliquez dessus, cliquez sur Parcourir, puis cliquez deux fois sur le nom de fichier du pointeur que vous désirez utiliser.

**Remarque :** un modèle de pointeurs constitue un jeu de différents pointeurs. Chaque forme de pointeur représente soit l'action accomplie par Windows, soit ce que vous pouvez faire dans un contexte donné.

#### **Conseils**

Par défaut, seulement un nombre limité de modèles de pointeurs est installé pendant la procédure d'installation de Windows.

Vous pouvez personnaliser autant de pointeurs que vous le désirez, puis les enregistrer comme nouveau modèle en cliquant sur Enregistrer sous.

Pour supprimer un modèle de pointeurs, cliquez dessus dans la liste Modèle, puis cliquez sur Supprimer.

{button ,AL(`pointerstab;aboutpointer')} Rubriques connexes

#### **Ajout d'une souris ou d'une boule de pointage**

1. Mettez votre ordinateur hors tension avant d'installer une souris sur le port PS/2.

**ATTENTION :** ne connectez pas (ou ne déconnectez pas) une souris au port (souris) PS/2 à 6 broches lorsque l'ordinateur est en marche, car ceci risquerait d'endommager le port.

2. Connectez la souris au port souris PS/2 à 6 broches, au port sériel à 9 broches ou à un port USB. Si vous utilisez un port sériel à 25 broches, procurez-vous l'adaptateur approprié.

Pour utiliser un adaptateur, branchez le câble de la souris ou de la boule de pointage dans l'adaptateur puis connectez celui-ci à l'ordinateur. Dans le cas de certaines souris se connectant au port souris PS/2, vous devez retirer l'adaptateur de port sériel à 9 broches avant de connecter le câble de la souris à l'ordinateur.

3. Rallumez votre ordinateur.

4. Cliquez ici **h** pour afficher la boîte de dialogue Propriétés de Souris.

- 5. Cliquez sur l'onglet Dispositifs.
- 6. Passez à l'étape suivante selon le type de votre système d'exploitation :

Si vous utilisez Windows 95/Windows 98, cliquez sur le bouton Ajouter dispositif pour que MouseWare puisse détecter de nouveau les souris connectées au système.

Si vous utilisez Windows NT 4.0 ou une version ultérieure, cliquez sur Changer dispositif pour détecter à nouveau les souris.

Avec Windows 2000, il n'est pas nécessaire d'utiliser Ajouter dispositif.

Sous Windows 95/Windows 98, vous pouvez ajouter une autre souris pendant que l'ordinateur est en fonctionnement. ll vous suffit d'installer le nouveau dispositif et de cliquer sur le bouton Ajouter souris pour que MouseWare puisse détecter de nouveau les souris connectées au système. Sous Windows NT 4.0 ou version ultérieure, vous pouvez passer d'une souris à l'autre alors que l'ordinateur est en fonctionnement, à condition d'utiliser le même port que celui auquel était connectée la souris que vous enlevez. Si vous souhaitez utiliser un nouveau port (auquel rien n'avait été connecté), vous devez installer le dispositif, puis relancer le système pour que le nouveau dispositif puisse être détecté.

Pour ajouter une nouvelle souris USB sous Windows 98 et Windows 2000, connectez-la à un port USB disponible. MouseWare détectera automatiquement la nouvelle souris.

{button ,AL(`selectmouse;setupmouse;devicestab')} Rubriques connexes

## **Configuration d'une souris ou d'une boule de pointage**

Après avoir connecté la souris à votre ordinateur, vous pouvez la configurer pour utiliser rapidement les réglages recommandés par le fabricant en lançant l´assistant de configuration de la souris.

1. Cliquez ici **b**i pour afficher la boîte de dialogue Propriétés de Souris. L'onglet Configuration est affiché.

- 2. Cliquez sur le bouton Configuration de la souris.
- 3. Suivez les instructions qui s'affichent à l'écran.

{button ,AL(`quicksetup;selectmouse;addmouse')} Rubriques connexes

## **Affichage de l'icône MouseWare sur la barre des tâches**

Il est facile d'accéder aux propriétés de la souris en affichant l'icône MouseWare sur la barre des tâches principale de Windows.

- 1. Cliquez ici **b** pour afficher la boîte de dialogue Propriétés de Souris. L'onglet Configuration est affiché.
- 2. Cliquez sur Afficher l'icône dans la barre des tâches, puis cliquez sur OK.
- 3. Lorsque l'icône apparaît dans la barre des tâches, cliquez sur celle-ci pour accéder aux propriétés de la souris.
- 4. Pour ôter l'icône de la barre des tâches, cliquez sur celle-ci à l'aide du bouton droit de la souris et sélectionnez l'option Masquer l'icône.

{button ,AL(`quicksetup')} Rubriques connexes

#### **Accélération du pointeur**

L'accélération détermine la vitesse du pointeur et la distance qu'il parcourt en fonction de la rapidité à laquelle vous déplacez votre souris. Le réglage de l'accélération permet d'accroître la précision du pointeur. Vous avez le choix entre les options Désactivée, Faible, Moyenne et Elevée. Lorsque l'accélération est élevée, la distance parcourue par le pointeur est plus grande lorsque vous déplacez la souris rapidement.

{button ,JI(`lmouse.hlp>proc4',`cw\_adjusting\_pointer\_acceleration\_jt')} Comment ...

{button ,AL(`cursorspeed;aboutspeed;cursoracc;aboutreportrate;motiontab')} Rubriques connexes

## **Vitesse du pointeur**

L'option Vitesse du pointeur détermine la vitesse du pointeur et la distance qu'il parcourt en fonction de la rapidité à laquelle vous déplacez votre souris. Si la vitesse est faible, le pointeur se déplacera sur une courte distance sur l'écran. Pour une précision accrue, réglez la vitesse du pointeur entre faible et moyenne.

{button ,JI(`lmouse.hlp>proc4',`cw\_adjusting\_device\_speed\_jt')} Comment ...

{button ,AL(`cursorspeed;aboutcursoracc;cursoracc;motiontab;aboutreportrate')} Rubriques connexes

#### **Traînées du pointeur**

Lorsque l'option Traînées du pointeur est activée, une traînée se dessine derrière le pointeur lorsqu'il se déplace sur l'écran. Vous pouvez modifier la longueur des traînées en déplaçant le coulisseau de la zone Traînées du pointeur de la page de l'onglet Mouvement dans la boîte de dialogue Propriétés de Souris. Cette option facilite le repérage du pointeur sur un écran à cristaux liquides, comme celui dont sont équipés les ordinateurs portables.

**Remarque :** cette option n'est disponible que sous Windows 95 et Windows 98. Elle ne peut être utilisée sous Windows NT 4.0, Windows 2000 ou une version supérieure.

{button ,JI(`lmouse.hlp>proc4',`cw\_using\_pointer\_trails\_jt')} Comment ...

{button ,AL(`motiontab;trails')} Rubriques connexes

#### **Optimisation des réactions de la souris pour les jeux**

Utilisez le coulisseau de la vitesse de transmission, dans l'onglet Mouvement, pour augmenter la fréquence de l'actualisation de la position du pointeur. Ceci aura pour conséquence principale d'augmenter la précision du dispositif de pointage, en accroissant sa rapidité de réaction.

Cette fonction est fournie dans le but d'améliorer le suivi et la précision du pointeur dans les jeux vidéo. Veuillez ne pas oublier qu'une **utilisation inappropriée de cette fonction risque de ralentir le déroulement du jeu**. L'augmentation de la valeur sollicite davantage l'unité centrale. Le réglage du coulisseau sur la valeur maximale risque de monopoliser jusqu'à 10% des cycles d'horloge de l'unité centrale pour gérer les interruptions.

**En vue de meilleurs résultats**, réglez le coulisseau sur la valeur minimale. Commencez par augmenter légèrement la vitesse de transmission (de 80 à 100, par exemple) et testez les résultats obtenus au niveau du jeu.

**Remarque :** Cette fonction est disponible uniquement pour les connexions à un port PS/2 et ne fonctionne pas avec les souris sans fil.

{button ,AL(`motiontab;aboutspeed;aboutcursoracc')} Rubriques connexes

## **Positionnement**

Lorsque l'option Positionnement est activée, le pointeur se place automatiquement sur la commande par défaut (par exemple, le bouton OK) dans les boîtes de dialogue Windows standard. Cette fonction vous évite de devoir bouger le pointeur manuellement en direction de la commande par défaut chaque fois que vous ouvrez une boîte de dialogue Windows.

{button ,JI(`lmouse.hlp>proc4',`cw\_using\_smart\_move\_jt')} Comment ...

{button ,AL(`smartmove;motiontab')} Rubriques connexes

## **Vitesse du double clic**

L'option Vitesse du double-clic définit la vitesse à laquelle le logiciel identifie un double clic. Si la vitesse est faible, le temps entre les deux clics pourra être plus long. Si la vitesse est élevée, le temps entre les deux clics devra être très court pour qu'ils soient identifiés comme un double-clic. Il convient en général de régler la vitesse du double-clic sur la position médiane.

{button ,JI(`lmouse.hlp>proc4',`cw\_adjusting\_double\_click\_jt')} Comment ...

{button ,AL(`doubleclick;buttonstab')} Rubriques connexes

#### **Détection automatique**

MouseWare vous permet de connecter simultanément plusieurs souris (ou autre dispositif de pointage) à votre ordinateur. MouseWare détecte automatiquement toutes les souris connectées à votre ordinateur et en fait état dans la liste déroulante située dans l'onglet Dispositifs. Pour utiliser une autre souris connectée à votre ordinateur, sélectionnez la souris en question dans la liste déroulante. MouseWare relance automatiquement les réglages de la souris sélectionnée et met à jour les propriétés de la souris pour qu'elles correspondent à ces réglages. La même opération se reproduit chaque fois que vous connectez une nouvelle souris à votre ordinateur.

**Remarque :** Lorsque vous connectez une nouvelle souris ou un autre dispositif de pointage Logitech, vous devez l'ajouter à l'aide du bouton Ajouter une souris dans la page Dispositifs de la boîte de dialogue Propriétés de Souris. La procédure est différente selon qu'il s'agit de Windows 95 et de Windows 98 ou de Windows NT 4.0 ou version ultérieure. Voir la rubrique Ajout d'une nouvelle souris ou boule de pointage pour de plus amples informations.

Ajouter dispositif n'est pas nécessaire avec Windows 2000.

{button ,AL(`selectmouse;addmouse')} Rubriques connexes

#### **Modèles de pointeurs**

Un modèle de pointeurs constitue un jeu de différents pointeurs permettant de sélectionner/positionner des éléments dans Windows. Chaque pointeur du modèle est associé à une tâche spécifique de Windows. Lorsque vous travaillez dans Windows, le pointeur change de forme selon la tâche que vous effectuez. Vous pouvez modifier l'apparence du pointeur en choisissant un autre modèle depuis l'onglet Pointeurs de la boîte de dialogue Propriétés de Souris. Par exemple, le modèle de pointeurs Logitech pour les utilisateurs gauchers comporte des flèches qui pointent vers la droite plutôt que vers la gauche.

{button ,JI(`lmouse.hlp>proc4',`cw\_pointers\_changing\_jt')} Comment ...

{button ,AL(`pointerstab;pointappear')} Rubriques connexes

#### **Défilement à l'aide de la souris à roulette**

Vous pouvez faire défiler un volume de document précis et défini en actionnant la roulette de la souris. Le défilement vous permet de visualiser certaines parties d'un document qui n'apparaissent pas à l'écran.

Pour faire défiler le document, placez le pointeur à l'intérieur de la fenêtre d'une application qui prend en charge le défilement, puis :

- Faites tourner la roulette vers l'avant pour un défilement vers le haut.
- Faites tourner la roulette vers l'arrière pour un défilement vers le bas.

Le logiciel MouseWare prend également en charge le défilement vertical et horizontal. Si la fenêtre dans laquelle vous êtes n'a qu'une barre de défilement horizontale (elle n'a pas de barre de défilement verticale), actionnez la roulette vers l'avant pour faire défiler la fenêtre vers la gauche, et actionnez-la vers l'arrière pour la faire défiler vers la droite.

Si cette fenêtre possède, en revanche, les deux barres de défilement, verticale et horizontale, actionnez la roulette normalement pour faire défiler verticalement. Pour faire défiler horizontalement, appuyez simultanément sur CTRL+SHIFT tout en actionnant la roulette.

**Remarque :** le défilement étant proportionnel au mouvement que vous imprimez à la roulette, vous pouvez le déterminer en configurant la roulette elle-même. Cliquez sur l'onglet Boutons de la boîte de dialogue Propriétés de Souris pour configurer cette proportion.

{button ,JI(`lmouse.hlp>proc4',`cw\_using\_scrolling\_jt')} Comment ...

{button ,AL(`aboutmousewheel;aboutautoscroll;aboutuniscroll;scrolling;performautoscroll;useuniscroll')} Rubriques connexes

# **AutoScroll**

La souris prend en charge le *défilement* automatique de vos documents. La fonction AutoScroll vous permet de faire défiler automatiquement un document sans avoir à actionner la roulette à maintes reprises. Lorsque vous cliquez sur le bouton auquel vous avez attribué la fonction AutoScroll ou lorsque vous appuyez sur la roulette puis éloignez le pointeur de l'icône AutoScroll, vous faites varier la vitesse de défilement.

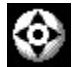

L'icône AutoScroll

{button ,JI(`lmouse.hlp>proc4',`cw\_using\_autoscroll\_jt')} Comment ...

{button ,AL(`aboutmousewheel;aboutuniscroll;scrolling;performautoscroll;aboutscroll')} Rubriques connexes

#### **Utilisation de la fonction AutoScroll**

La fonction AutoScroll vous permet de faire défiler automatiquement un document sans avoir à actionner la roulette à maintes reprises.

- 1. Utilisez l'onglet Boutons pour attribuer la fonction AutoScroll à un bouton ou à la roulette de la souris.
- 2. Placez le pointeur dans une application compatible ou une fenêtre.

3. Appuyez sur la roulette ou cliquez sur le bouton approprié de la souris, jusqu'à ce que l'icône AutoScroll s'affiche.

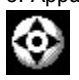

L'icône AutoScroll

4. Eloignez la souris de l'icône AutoScroll pour lancer le défilement.

**Remarque :** il n'est pas nécessaire de déplacer la souris pour que le défilement continue. La distance entre le pointeur et l'icône AutoScroll détermine la vitesse du défilement. Plus vous éloignez le pointeur de l'icône, plus la vitesse du pointeur augmente.

5. Pour désactiver la fonction AutoScroll, appuyez sur l'une des touches du clavier ou sur l'un des boutons de la souris.

**Remarque :** si vous sélectionnez le mode compatible avec Microsoft Office, la fonction AutoScroll ne fonctionne qu'avec des applications compatibles avec Microsoft Office. Si vous utilisez fréquemment les applications compatibles avec Microsoft® Office(TM), sachez que la fonction de défilement propre à Microsoft Office offre un défilement plus agréable et régulier.

{button ,AL(`aboutmousewheel;aboutautoscroll;scrolling;aboutscroll;useuniscroll')} Rubriques connexes

#### **A propos de la souris à roulette**

Grâce à la souris à roulette, il est désormais simple et rapide de faire défiler un document ou de zoomer. La roulette de la souris transforme le défilement en un mouvement complètement naturel. Faites tourner légèrement la roulette vers l'avant pour effectuer un défilement vers le haut, et faites-la tourner légèrement vers l'arrière pour effectuer un défilement vers le bas.

La roulette de la souris peut aussi être utilisée comme un bouton de souris ordinaire par simple pression.

Si vous utilisez fréquemment les applications compatibles avec Microsoft® Office(TM), sachez que la fonction de défilement propre à Microsoft Office offre un défilement plus agréable et régulier. Vous pouvez sélectionner cette fonction dans la page de l'onglet Boutons de la boîte de dialogue Propriétés de Souris.

Votre souris vous permet de sélectionner le volume de défilement souhaité. Pour la roulette, effectuez la sélection depuis l'onglet Boutons. Pour la fonction AutoScroll, effectuez cette sélection en cliquant sur le bouton Options de la page de l'onglet Boutons, puis indiquez le volume de défilement dans la boîte de dialogue qui s'affiche.

**Remarque :** le contenu de la page de l'onglet Boutons sera différent selon que vous possédez une souris avec ou sans roulette.

La fonction AutoScroll vous permet de faire défiler automatiquement un document sans avoir à actionner la roulette ou à déplacer la souris à maintes reprises. Vous pouvez attribuer la fonction AutoScroll à un bouton de la souris ou à la roulette.

{button ,AL(`useautoscroll;aboutuniscroll;aboutautoscroll;scrolling;aboutscroll;useuniscroll')} Rubriques connexes

#### **Utilisation de la fonction Universal Scroll**

Si votre souris ne possède pas de roulette, vous pouvez assigner la fonction Universal Scroll à l'un de ses boutons au moyen de la page de l'onglet Boutons dans la boîte de dialogue Propriétés de Souris. Pour de plus amples instructions, veuillez vous reporter à la section Attribution de raccourcis aux boutons de la souris.

Dans la page de l'onglet Boutons, configurez le volume de défilement en passant par l'onglet Universal Scroll. Si vous sélectionnez le mode Défilement compatible avec Microsoft Office, la fonction Universal Scroll ne fonctionnera qu'avec des applications compatibles avec Microsoft Office. Si vous utilisez fréquemment les applications compatibles avec Microsoft® Office(TM), sachez que la fonction de défilement propre à Microsoft Office offre un défilement plus agréable et régulier.

- 1. Attribuez la fonction Universal Scroll à l'un des boutons ou à la roulette de la souris en cliquant sur l'onglet Boutons.
- 2. Choisissez le volume de défilement désiré dans la liste qui s'affiche.
- 3. Cliquez sur le bouton auquel vous avez assigné la fonction Universal Scroll.
- 4. Déplacez la souris dans le sens dans lequel vous souhaitez faire défiler le document. Déplacez la souris de manière continue pour que le défilement ne s'interrompe pas.
- 5. Pour désactiver la fonction Universal Scroll, appuyez sur l'un des boutons de la souris.

{button ,AL(`useautoscroll;aboutuniscroll;scrolling;aboutscroll')} Rubriques connexes

#### **Universal Scroll**

Si votre souris ne possède pas de roulette qui permette d'effectuer un défilement, vous pouvez alors attribuer la fonction Universal Scroll à l'un des boutons de la souris.

Cette fonction vous permet de faire défiler un document sans avoir à utiliser les barres de défilement. Le défilement vous permet de visualiser certaines parties d'un document qui n'apparaissent pas à l'écran.

Pour configurer la fonction Universal Scroll, vous devez tout d'abord l'attribuer à l'un des boutons ou à la roulette de la souris en cliquant sur l'onglet Boutons dans la boîte de dialogue Propriétés de Souris. Pour de plus amples informations, reportez-vous à la section Attribution de raccourcis aux boutons de la souris.

Dans l'onglet Boutons, configurez le volume de défilement désiré dans la liste qui s'affiche. Si vous sélectionnez l'option mode Défilement compatible avec Microsoft Office, la fonction Universal Scroll ne fonctionnera qu'avec des applications compatibles avec Microsoft Office.

Pour utiliser la fonction Universal Scroll, il vous suffit d'appuyer sur le bouton auquel vous avez assigné cette fonction et de déplacer la souris dans le sens dans lequel vous souhaitez faire défiler le document. Pour désactiver cette fonction, appuyez sur l'un des boutons de la souris.

{button ,JI(`lmouse.hlp>proc4',`cw\_using\_univscroll\_jt')} Comment ...

{button ,AL(`useautoscroll;aboutautoscroll;scrolling;aboutscroll')} Rubriques connexes

#### **Utilisation du zoom**

La roulette de la souris permet d'effectuer un zoom. La fonction Zoom vous permet d'agrandir ou de réduire un document. Elle ne fonctionne qu'avec les applications compatibles avec Windows 95, Windows 98 et Windows 2000 qui la prennent en charge.

1. Placez le pointeur dans la fenêtre d'une application compatible qui prend en charge la fonction Zoom.

- 2. Tout en maintenant la touche CTRL enfoncée :
- Tournez la roulette ou faites glisser votre doigt vers l'avant pour effectuer un zoom avant.
- Tournez la roulette ou faites glisser votre doigt vers l'arrière pour effectuer un zoom arrière.

**Remarque :** vous pouvez également attribuer la touche CTRL et cliquer sur le bouton auquel cette fonction a été attribuée avant d'utiliser la fonction Zoom.

{button ,AL(`aboutmousewheel')} Rubriques connexes

#### **Onglet Boutons**

L'onglet Boutons permet d'attribuer des fonctions aux boutons de la souris ou à la roulette. La page de l'onglet Boutons affiche une illustration de votre souris, ainsi que les fonctions actuellement attribuées à ses boutons. Les cases déroulantes situées à côté de l'illustration contiennent les fonctions pouvant être attribuées à chaque bouton de la souris. Vous pouvez également configurer le volume de défilement à partir de la page de cet onglet.

Lors de l'installation de MouseWare, les fonctions de base sont attribuées aux boutons de la souris. Il s'agit en général des fonctions susceptibles d'être utilisées le plus fréquemment. Vous pouvez remplacer ces fonctions de base par toutes celles figurant dans les zones de listes. Nombre de ces fonctions constituent des raccourcis pour les tâches les plus fréquemment utilisées. Reportez-vous à la section Options des boutons pour de plus amples informations.

Vous pouvez également activer le défilement du bouton, qui vous permet de parcourir les documents à l'aide de deux petits boutons ou d'attribuer à un bouton la fonction de défilement de la pastille tactile AccuPoint II.

Le bouton Options de l'onglet Boutons permet d'effectuer des réglages supplémentaires pour certaines fonctions : ces fonctions comprennent Universal Scroll, AutoScroll, HyperJump et CyberJump. Vous pouvez également modifier et tester la vitesse du double-clic à partir de cette boîte de dialogue.

{button ,AL(`buttonopt;aboutbuttonassn;aboutuniscroll;aboutautoscroll;useuniscroll;useautoscroll;abouthyperjump;aboutcyberjump;u singcyberjump;usinghyperjump;aboutscroll;aboutmousewheel;buttonassn;aboutdoubleclick;doubleclick')} Rubriques connexes

## **Onglet Configuration**

La page de l'onglet Configuration affiche une illustration de la souris que vous utilisez actuellement et indique les fonctions qui ont été attribuées à ses boutons. Vous pouvez, à partir de cet onglet, configurer votre souris selon les paramètres recommandés par votre fabricant en cliquant sur le bouton Configuration du dispositif qui exécute un assistant de configuration. L'assistant vous permet de sélectionner le positionnement de la souris, d'attribuer des fonctions aux boutons de la souris, et d'ajuster la vitesse du double-clic. Vous pouvez également choisir d'afficher l'icône MouseWare dans la barre des tâches.

{button ,AL(`displaymwicon;setupmouse;lefthand')} Rubriques connexes

## **Onglet Pointeurs**

L'onglet Pointeurs permet de modifier l'apparence du pointeur. Le pointeur reflète la tâche en cours en prenant une forme différente. Vous pouvez attribuer un pointeur différent à une tâche Windows spécifique, ou sélectionner un modèle différent pour modifier l'apparence de tous les pointeurs. Vous pouvez personnaliser autant de pointeurs que vous le désirez, puis les enregistrer comme nouveau modèle.

{button ,AL(`aboutpointer;pointappear')} Rubriques connexes

## **Options des boutons**

Vous pouvez attribuer toutes les fonctions indiquées ci-après à un bouton ou à la roulette de la souris. Cliquez sur l'onglet Boutons et sélectionnez une fonction dans la zone de liste située à côté du bouton auquel vous souhaitez attribuer une fonction.

**Remarque :** La fonction Cliquer/Sélectionner **doit** être attribuée à l'un au moins des boutons de la souris.

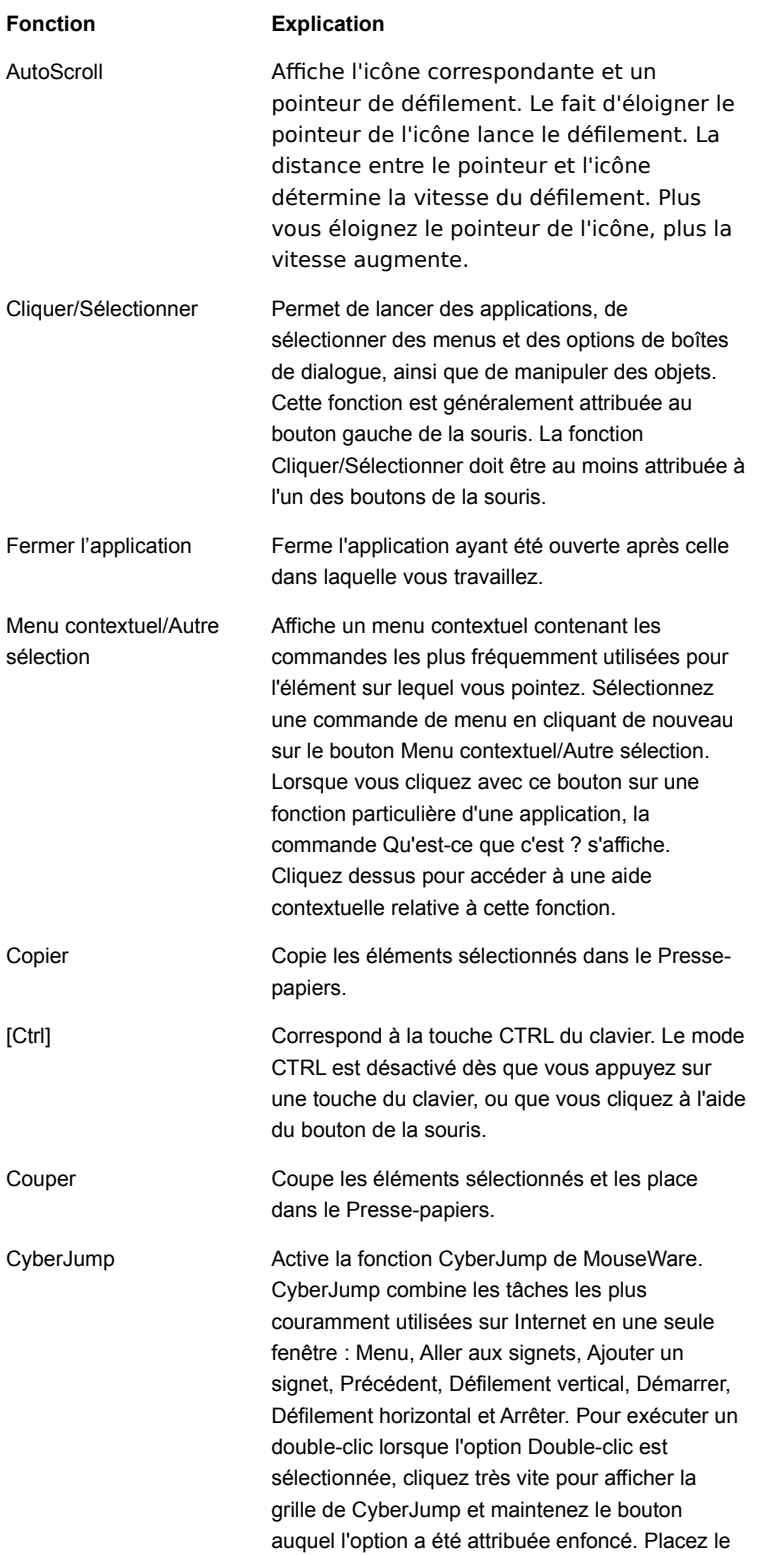
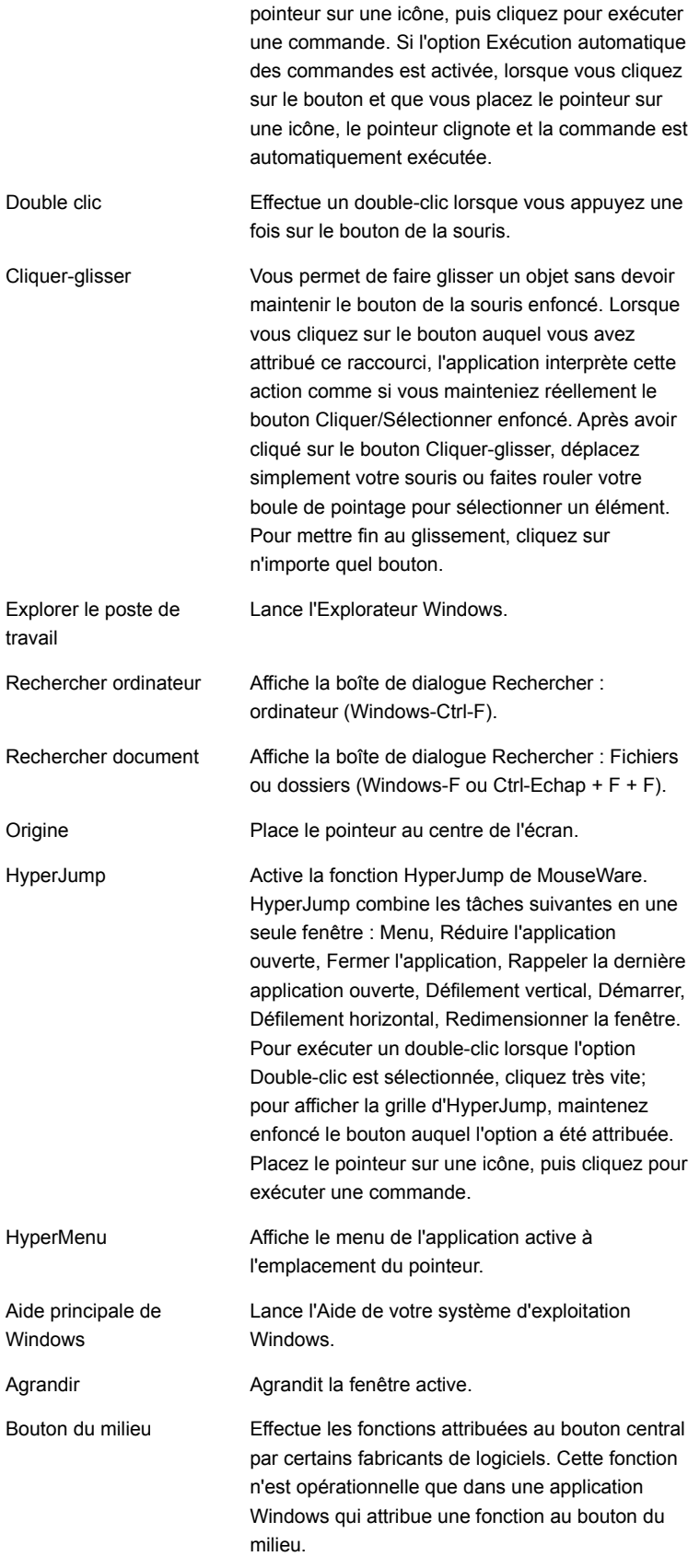

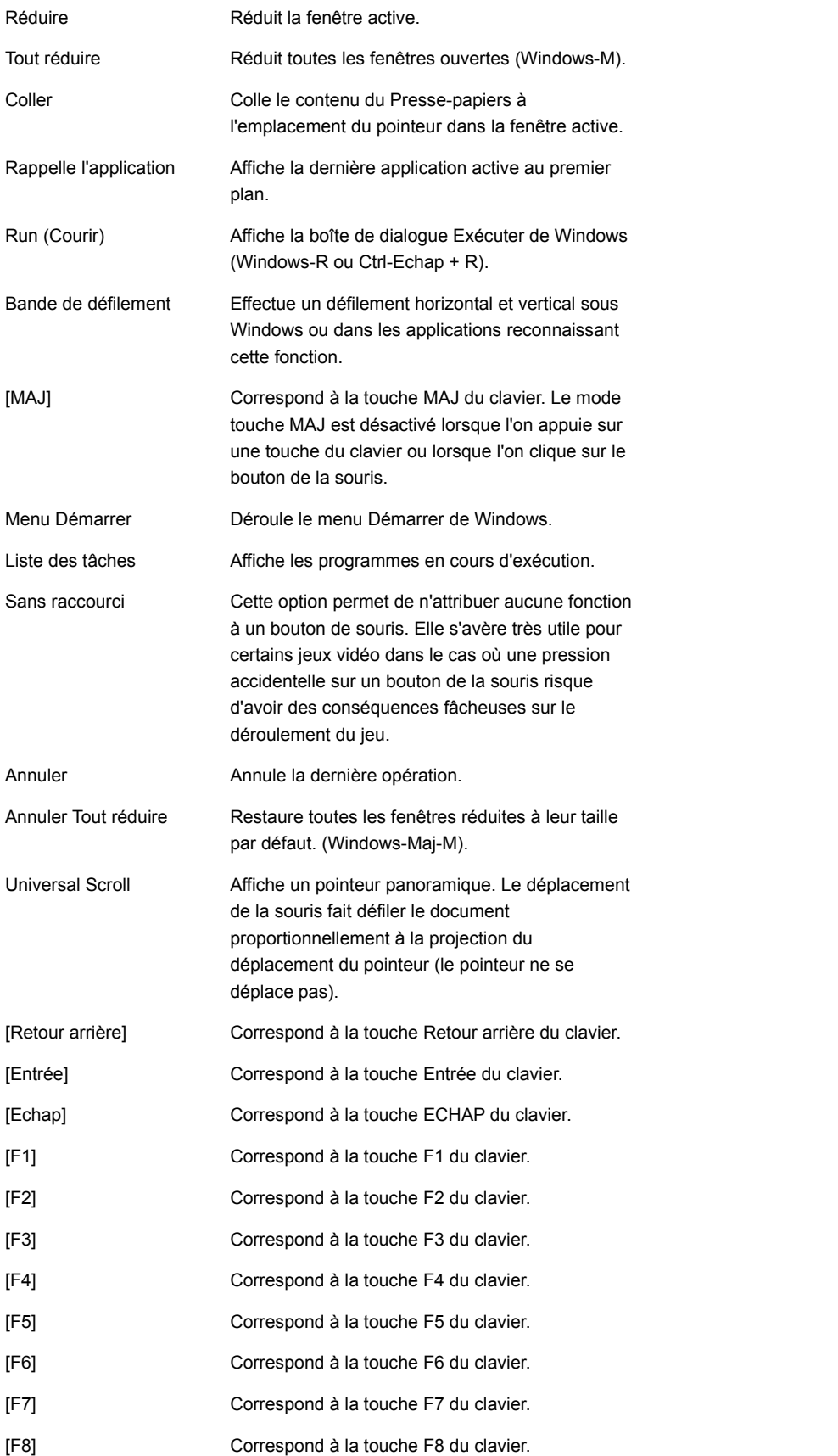

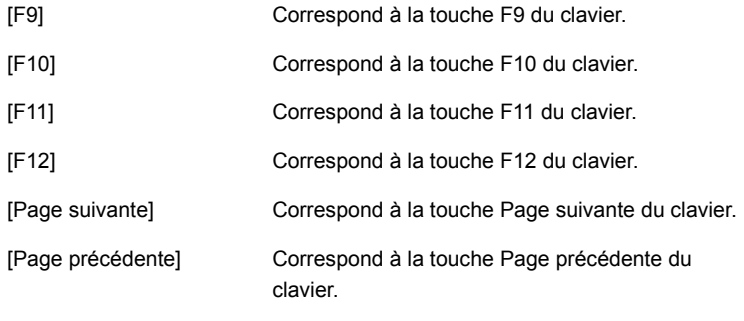

{button ,AL(`buttonstab;aboutbuttonassn;buttonassn;aboutmousewheel')} Rubriques connexes

# **Onglet Mouvement**

L'onglet Mouvement des Propriétés de Souris vous permet d'ajuster la vitesse et l'accélération du pointeur, d'activer les traînées du pointeur, ainsi que l'option Positionnement, et d'accroître la rapidité de réaction de la souris pendant le jeu.

**Remarque :** cette option n'est disponible que sous Windows 95 et Windows 98. Elle ne peut être utilisée sous Windows NT 4.0, Windows 2000 ou une version supérieure.

{button ,AL(`cursoracc;cursorspeed;aboutspeed;aboutcursoracc;trails;abouttrails;aboutsmartmove;smartmove;aboutreportrate')} Rubriques connexes

# **Onglet Orientation**

L'onglet Orientation vous permet d'utiliser votre souris dans une autre position.

Définir l'orientation vous permet de choisir dans quel sens déplacer la souris pour que le pointeur se déplace vers le haut, afin que les mouvements du pointeur correspondent intuitivement aux mouvements de la souris ou de la boule de pointage. Cette fonction est très utile lorsque vous tenez la souris dans une position différente, si, par exemple, vous êtes gaucher.

{button ,AL(`lefthand;orient')} Rubriques connexes

#### **Onglet Dispositifs**

L'onglet Dispositifs, situé dans la boîte de dialogue Propriétés de Souris, vous donne des informations sur la version et sur le dispositif utilisé et vous permet de sélectionner la souris active. Vous pouvez aussi ajouter une autre souris au système.

**Remarque :** La procédure est différente selon qu'il s'agit de Windows 95 et de Windows 98, Windows NT 4.0, Windows 2000 ou version ultérieure. Voir la rubrique Ajout d'une nouvelle souris ou boule de pointage pour de plus amples informations.

La zone Dispositif affiche le nom de la souris que vous utilisez. Si plusieurs souris sont connectées simultanément à votre ordinateur, vous pouvez choisir celle que vous souhaitez utiliser en la sélectionnant dans la zone de liste déroulante.

La section Informations relatives à la version affiche les numéros de version du programme de gestion et du tableau de bord de la souris. Ces informations sont très utiles lors de la résolution de problèmes techniques.

{button ,AL(`selectmouse;addmouse;aboutautodetect')} Rubriques connexes

#### **Raccourcis**

La souris possède de nombreux boutons, vous permettant ainsi d'accroître votre productivité. Vous pouvez attribuer des raccourcis ou des fonctions fréquemment utilisées aux boutons de la souris. Pour ce faire, cliquez sur l'onglet Boutons dans la boîte de dialogue Propriétés de Souris. Certaines de ces fonctions comprennent notamment HyperJump, CyberJump, double clic, couper et coller. Pour de plus amples informations, reportez-vous à la section Options des boutons. Pour en savoir plus sur les raccourcis souris, veuillez vous reporter à la section Attribution de raccourcis aux boutons de la souris.

{button ,JI(`lmouse.hlp>proc4',`cw\_assign\_shortcuts\_jt')} Comment ...

{button ,AL(`buttonstab;buttonopt;buttonassn;abouthyperjump;aboutcyberjump;aboutdoubleclick;usinghyperjump;usingcyberjump;do ubleclick')} Rubriques connexes

# **CyberJump**

CyberJump combine huit menus et outils de navigation pour Internet sous Windows en une seule fenêtre. Celle-ci se présente sous la forme d'une grille simple d'utilisation, qui vous permet d'assigner les fonctions qu'elle regroupe à l'un des boutons de la souris.

Pour configurer la fonction CyberJump, attribuez-la à l'un des boutons de la souris à l'aide de l'onglet Boutons dans la boîte de dialogue Propriétés de Souris. Puis cliquez sur le bouton Options pour configurer des options de CyberJump supplémentaires.

CyberJump comporte les commandes suivantes :

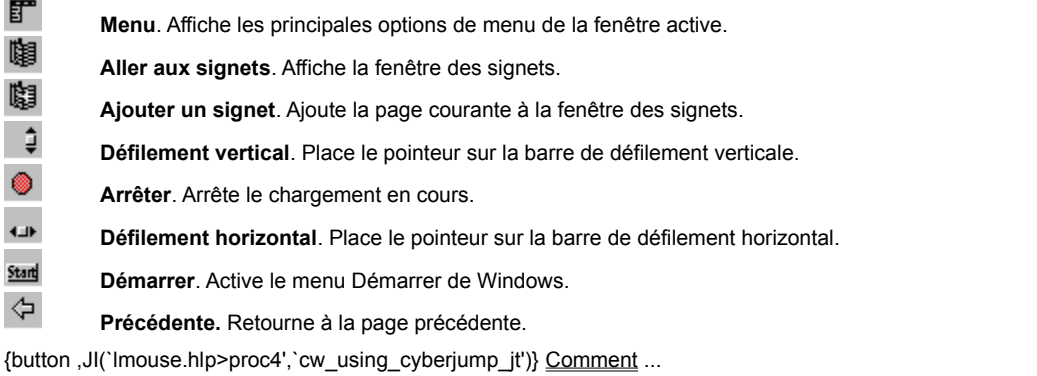

{button ,AL(`buttonstab;aboutbuttonassn;buttonassn;abouthyperjump;usingcyberjump')} Rubriques connexes

#### **Utilisation de la fonction CyberJump**

Avant de pouvoir utiliser la fonction CyberJump, vous devez tout d'abord l'attribuer à l'un des boutons de la souris. Pour de plus amples informations, reportez-vous à la section Attribution de raccourcis souris.

1. Appuyez sur le bouton auquel vous avez attribué la fonction CyberJump et maintenez-le enfoncé pour afficher la grille CyberJump. Cliquez sur certaines parties de la grille affichée ci-dessous pour faire apparaître des informations supplémentaires.

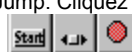

2. Pour exécuter une commande CyberJump, placez le pointeur sur l'icône de la commande concernée de la grille CyberJump. Elle s'exécute automatiquement.

3. Si vous utilisez un dispositif de présentation, placez le pointeur sur l'une des icônes de la grille et ne le bougez plus. MouseWare exécute automatiquement la commande.

- 4. Pour effectuer un double-clic avec le bouton assigné à CyberJump, cliquez d'abord sur le bouton Options de l'onglet Boutons, puis sur l'onglet CyberJump, sélectionnez ensuite l'option Double-clic, puis cliquez sur le bouton Appliquer ou OK. Pour cliquer deux fois, appuyez sur le bouton et relâchez-le aussitôt.
- 5. Vous pouvez également choisir de modifier la taille de la grille de CyberJump et la vitesse d'exécution de la commande CyberJump.

**Remarque :** pour qu'une souris sans fil fonctionne comme un dispositif de présentation, réglez l'option Délai sur Lent, Moyen ou Rapide. Vous pouvez configurer cette option dans la page de l'onglet Boutons.

{button ,AL(`buttonstab;aboutbuttonassn;buttonassn;usinghyperjump;aboutcyberjump')} Rubriques connexes

#### **HyperJump**

HyperJump combine huit commandes pour Windows en une seule fenêtre. Celle-ci se présente sous la forme d'une grille simple d'utilisation, qui vous permet d'assigner les fonctions qu'elle regroupe à l'un des boutons de la souris. L'utilisation d'HyperJump réduit la nécessité de pointer sur différentes zones de l'écran pour exécuter des commandes.

Pour configurer la fonction HyperJump, attribuez-la à l'un des boutons de la souris à l'aide de l'onglet Boutons dans la boîte de dialogue Propriétés de Souris. Puis cliquez sur le bouton Options pour configurer des options d'Hyperjump supplémentaires.

Pour utiliser la fonction HyperJump, appuyez sur le bouton auquel vous avez attribué cette fonction pour faire apparaître la grille HyperJump. Pour activer une commande, placez le pointeur sur l'une des icônes de la grille et cliquez pour exécuter la commande.

HyperJump comporte les commandes suivantes :

ñ **HyperMenu**. Active l'HyperMenu. **Réduire l'application ouverte**. Réduit la fenêtre ou l'application active.  $\overline{X}$ **Fermer l'application**. Ferme la fenêtre ou l'application active. **Défilement vertical**. Place le pointeur sur la barre de défilement verticale. S<br>B **Défilement horizontal**. Place le pointeur sur la barre de défilement horizontal. **Redimensionner la fenêtre**. Place le pointeur sur l'outil de redimensionnement (modifie les dimensions de la fenêtre). **Démarrer**. Active le menu Démarrer de Windows. 더 **Rappeler la dernière application ouverte**. Rappelle la dernière application ou fenêtre ouverte. {button ,JI(`lmouse.hlp>proc4',`cw\_using\_hyperjump\_jt')} Comment ...

{button ,AL(`buttonstab;aboutbuttonassn;buttonassn;aboutcyberjump;usinghyperjump')} Rubriques connexes

#### **Utilisation de la fonction HyperJump**

Avant de pouvoir utiliser la fonction HyperJump, vous devez tout d'abord l'attribuer à l'un des boutons de la souris. Pour de plus amples informations, reportez-vous à la section Attribution de raccourcis souris.

1. Appuyez sur le bouton auquel vous avez attribué cette fonction pour faire apparaître la grille HyperJump. (Si vous avez attribué l'option Double-clic au bouton utilisé pour la fonction HyperJump, appuyez sur ce bouton et maintenez-le enfoncé pour faire apparaître la grille HyperJump. Cliquez sur certaines parties de la grille affichée ci-dessous pour faire apparaître des informations supplémentaires.

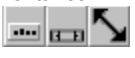

- 2. Pour activer une commande, placez le pointeur sur l'une des icônes de la grille et cliquez pour exécuter la commande.
- 3. Pour qu'une commande s'exécute automatiquement, cliquez sur le bouton Options de l'onglet Boutons, cliquez sur l'onglet HyperJump, puis sur Lente ou Rapide de l'option Exécution automatique des commandes, et sur le bouton Appliquer ou OK.
- 4. Pour effectuer un double-clic avec le bouton assigné à HyperJump, cliquez sur le bouton Options de l'onglet Boutons, puis sur l'onglet HyperJump, sélectionnez ensuite l'option Double-clic, puis cliquez sur le bouton Appliquer ou OK. Pour cliquer deux fois, appuyez sur le bouton et relâchez-le aussitôt.

Vous avez également la possibilité de modifier la taille de la grille d'HyperJump à l'aide du bouton Options de l'onglet Boutons.

{button ,AL(`buttonstab;aboutbuttonassn;buttonassn;abouthyperjump;usingcyberjump')} Rubriques connexes

### **Nettoyage de la souris ou de la boule de pointage**

Si votre souris ne prend pas en charge la technologie Marble et que le pointeur se déplace de manière erratique, la boule de votre souris a sans doute besoin d'être nettoyée.

- 1. Retirez l'anneau de maintien pour ôter la boule. Sous la souris, appuyez dans la direction de la flèche Open indiquée sur l'anneau de maintien.
- 2. Essuyez la boule à l'aide d'un chiffon propre, non pelucheux, puis soufflez à l'intérieur du logement afin d'éliminer la poussière et les peluches.
- 3. Regardez si de la saleté s'est accumulée autour du ou des petits rouleaux situés dans le logement de la boule. Cette accumulation se présente généralement sous la forme d'une rayure autour du rouleau.
- 4. Le cas échéant, nettoyez le ou les rouleaux à l'aide d'un tampon d'ouate légèrement imbibé d'alcool. Après le nettoyage, assurezvous que le ou les rouleaux sont bien centrés dans les sillons.
- 5. Veillez à ne laisser aucune peluche sur le ou les rouleaux.
- 6. Replacez la boule et l'anneau de maintien.

### **Souris non détectée**

Si votre souris n'est pas détectée, procédez comme suit :

Lors de l'installation de la souris, assurez-vous d'installer d'abord le logiciel de la souris. Redémarrez. Assurez-vous que le câble de la souris est connecté au port correct : USB, PS/2 ou sériel.

Vérifiez que votre port USB, PS/2 ou sériel a été configuré correctement. Reportez-vous à la documentation de votre ordinateur relative à la configuration du port.

Il se peut que d'autres dispositifs de votre système soient en conflit avec la souris. Vérifiez les paramètres d'adresse et d'IRQ de ces dispositifs et modifiez les réglages.

# **Déplacement saccadé du pointeur**

Pour améliorer le déplacement du pointeur, veuillez consulter la section Nettoyage de la souris ou de la boule de pointage.

Une souris sans fil communique avec l'ordinateur via un récepteur, par lequel cheminent l'envoi et la réception d'ondes radio.

Le numéro du canal correspond au canal radio par l'intermédiaire duquel votre souris et le récepteur communiquent.

L'option Cliquer/Sélectionner fournit les fonctions de base, nécessaires à l'utilisation de la souris. Le bouton Cliquer/Sélectionner de votre souris permet de faire glisser un objet, de lancer une application, de sélectionner une commande dans un menu ou une option dans une boîte de dialogue, et de tracer des graphiques. La fonction Cliquer/Sélectionner doit être attribuée à l'un au moins des boutons de la souris.

La fonction Menu contextuel/Autre sélection est généralement attribuée au bouton droit de la souris. Le bouton Menu Contextuel/Autre sélection affiche un menu contextuel contenant les commandes les plus fréquemment utilisées pour l'élément sur lequel vous pointez. Sélectionnez une commande en cliquant de nouveau sur le bouton Menu contextuel/Autre sélection. Cliquez avec le bouton Menu contextuel/Autre sélection sur un élément d'une application pour afficher l'aide contextuelle concernant cet élément.

**CyberMenu** - Cliquez sur ce bouton pour activer le CyberMenu.

**Aller aux signets -** Cliquez sur ce bouton pour afficher la fenêtre des signets.

**Ajouter un signet -** Cliquez sur ce bouton pour ajouter la page active à la fenêtre des signets.

**Arrêter -** Cliquez sur ce bouton pour arrêter le chargement de la page active.

**Démarrer -** Cliquez sur ce bouton pour activer le menu Démarrer de Windows 95.

**Retour -** Cliquez sur ce bouton pour retourner à la page précédente.

**HyperMenu -** Cliquez sur ce bouton pour activer l'HyperMenu.

**Réduire l'application ouverte -** Cliquez sur ce bouton pour réduire la fenêtre.

**Fermer l'application -** Cliquez sur ce bouton pour refermer la fenêtre.

**Défilement vertical -** Cliquez sur ce bouton pour placer le pointeur sur la barre de défilement verticale.

**Défilement horizontal -** Cliquez sur ce bouton pour placer le pointeur sur la barre de défilement horizontale.

**Redimensionner la fenêtre -** Cliquez sur ce bouton pour placer le pointeur sur l'outil de redimensionnement.

**Rappeler la dernière application ouverte -** Cliquez sur ce bouton pour rappeler la fenêtre précédente.

Cette option vous permet de faire défiler automatiquement un document sans avoir à actionner la roulette à maintes reprises.

Une boule de pointage est une souris qui a été intégrée à un ordinateur Notebook ou à un clavier.

La fonction Cliquer-glisser permet de faire glisser un objet sans devoir maintenir un bouton de la souris enfoncé. Lorsque vous cliquez avec le bouton auquel vous avez attribué ce raccourci, l'application interprète cette action comme si vous mainteniez réellement le bouton enfoncé. Vous n'avez plus qu'à déplacer votre souris. Pour mettre fin au glissement, cliquez sur n'importe quel bouton.

Action d'appuyer rapidement deux fois de suite sur un bouton de la souris et de le relâcher. Le double-clic permet, par exemple, d'ouvrir une application.

Fonction qui regroupe huit commandes Windows dans une seule grille, qui peut être attribuée à un bouton de la souris.
Fonction qui regroupe huit tâches Internet couramment utilisées dans une seule grille facile à utiliser, et pouvant être attribuées à l'un des boutons de la souris.

Lorsque ce mode est activé, la souris ou la roulette de la souris effectue un défilement horizontal et vertical ainsi qu'un zoom dans les applications compatibles avec Microsoft Office.

Méthode d'affichage des parties d'un document se trouvant en-dehors de la fenêtre du document.

Fonction vous permettant de faire défiler un document sans avoir à utiliser les barres de défilement. Le défilement vous permet de visualiser certaines parties d'un document qui n'apparaissent pas à l'écran.

Permet d'agrandir ou de réduire un document.

Un port sériel permet d'effectuer une connexion à un ordinateur. Il s'agit en général du port COM1 ou COM2, dans lequel vous branchez le câble d'une souris sérielle. Le connecteur d'un port sériel est plat et comprend 9 ou 25 broches.

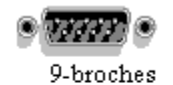

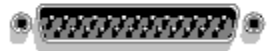

25-broches

Action d'appuyer sur un bouton de la souris et de le relâcher rapidement. Le simple clic permet, par exemple, de sélectionner un élément, de déplacer le pointeur d'insertion ou de mettre un texte en surbrillance.

Cliquez ici pour activer l'option Double-clic de CyberJump ou d'HyperJump.

Permet de sélectionner une option qui détermine la taille de la grille CyberJump ou HyperJump.

Cliquez sur Lente ou Rapide pour activer l'option Exécution automatique des commandes. Lorsque cette option est activée, et que vous cliquez sur l'un des boutons de la souris et placez le pointeur sur l'une des icônes de la grille, la commande choisie s'exécute automatiquement.

Cliquez ici pour afficher l'icône MouseWare sur la barre des tâches de la fenêtre principale. Lorsque l'icône apparaît dans la barre des tâches, cliquez sur celle-ci pour accéder aux propriétés de la souris.

Cliquez ici pour afficher les raccourcis supplémentaires et ajuster la vitesse du double-clic.

Vous pouvez sélectionner la quantité de défilement du document en cliquant sur l'une des options de la liste.

Acronyme d'Universal Serial Bus (Bus série universel). ll s'agit d'une connexion série à vitesse élevée sur votre ordinateur vous permettant de connecter plusieurs périphériques, tels qu'une souris, un scanner et un appareil photo numérique, à un port unique. Cliquez ici pour activer l'option de défilement compatible avec Microsoft Office.

Cliquez sur ce bouton pour synchroniser le canal radio de la souris avec celui du récepteur.

Cliquez sur ce bouton pour synchroniser le canal radio du clavier avec celui du récepteur.

Cliquez sur ce bouton pour afficher l'état du verrouillage numérique sur la barre des tâches du Cordless Keyboard.

Cliquez sur ce bouton pour afficher l'icône des propriétés du clavier sur la barre des tâches.

Cliquez sur ce bouton pour afficher l'état du défilement sur la barre des tâches pour le Cordless Keyboard.

Cliquez sur ce bouton pour afficher l'état du verrouillage des majuscules sur la barre des tâches pour le Cordless Keyboard.

 Coulisseau de la vitesse de transmission. Déplacez le coulisseau vers la droite pour une résolution de suivi du pointeur plus précise sur des ports compatibles PS/2.

Lorsqu'ils sont sélectionnés, il est possible d'attribuer les fonctions personnalisées aux boutons 3 et 4, à l'aide des cases déroulantes ci-dessus.

Lorsqu'ils sont sélectionnés, les boutons 3 et 4 permettent de parcourir les documents vers le haut et vers le bas.

Lorsqu'ils sont cochés, les directions de défilement des boutons 3 et 4 sont inversées.

//Rubriques d'aide Microsoft pour la page Pointeurs dans la boîte de dialogue Propriétés de Souris.//

Répertorie les différents types de pointeurs que vous pouvez utiliser. Chaque forme de pointeur représente soit l'action accomplie par Windows, soit ce que vous pouvez faire dans un contexte donné.

Supprime le modèle de pointeurs sélectionné dans la liste Modèle.

Demande le nom du modèle de pointeurs en cours. Le nom que vous spécifiez apparaîtra dans la liste Modèle, pour que vous puissiez facilement restaurer ces paramètres ultérieurement.

Espace dans lequel vous pouvez taper un nom correspondant aux réglages du pointeur en cours d'utilisation. Le nom que vous tapez apparaîtra dans la liste Modèle, pour que vous puissiez facilement restaurer ces paramètres ultérieurement.

Répertorie les pointeurs correspondant au modèle sélectionné. Vous pouvez modifier l'apparence d'un pointeur en le sélectionnant, en cliquant sur Parcourir, puis en cliquant deux fois sur le nom de fichier d'un pointeur différent.

Cliquez ici pour modifier le pointeur sélectionné.

Affiche le pointeur sélectionné. Certains écrans prennent en charge les pointeurs animés. Avec un tel écran, si vous sélectionnez un pointeur animé, cette zone offre un aperçu de l'animation.

Règle les paramètres du pointeur sur ceux que Windows utilise par défaut.

Une aide est disponible pour chaque élément de ce groupe. Cliquez sur ? en haut de la boîte de dialogue, puis sur l'élément qui vous intéresse.

Affiche le type de souris utilisé. Pour configurer une nouvelle souris, cliquez sur Changer.
Cliquez ici pour configurer le logiciel d'une nouvelle souris.

Permet de modifier d'autres réglages de la souris.

Le pointeur est un outil qui permet de positionner des éléments et d'effectuer des sélections dans Windows. Il peut prendre différentes formes, telles que le sablier, la barre en I, pour indiquer la tâche en cours.

//Rubriques Qu'est-ce que c'est//

Répertorie les raccourcis qui peuvent être attribués aux boutons de la souris. Pour sélectionner un raccourci, cliquez sur la flèche, puis sur la fonction désirée.

Cette illustration représente la souris que vous utilisez. Les zones de texte sur la gauche affichent les fonctions attribuées aux boutons de la souris.

Faites glisser le coulisseau pour régler la vitesse du double clic. Pour tester la vitesse en cours, cliquez deux fois sur l'icône de test.

Utilisez cette zone pour tester la vitesse du double-clic.

Faites glisser le coulisseau pour définir la distance que va parcourir le pointeur à l´écran en fonction du déplacement de votre souris. Pour une plus grande précision, réglez la vitesse entre faible et moyenne.

Modifiez l´accélération pour définir la distance que va parcourir le pointeur à l´écran en fonction de la vitesse de déplacement de votre souris.

Cochez cette case pour ajouter une traînée au pointeur lorsqu'il se déplace à travers l'écran.

Déplacez le coulisseau pour ajuster la longueur de la traînée du pointeur.

Cochez cette case pour placer automatiquement le pointeur sur l'option par défaut dans une boîte de dialogue ouverte. Dans la plupart des cas, il s'agit du bouton OK.

Après avoir cliqué sur le bouton Définir l'orientation, déplacez la souris afin de spécifier une nouvelle orientation. Cette zone enregistre les mouvements de la souris. Déplacez la souris jusqu'à ce que le ballon atteigne les nuages. L'orientation est définie une fois que le ballon a atteint les nuages.

Cliquez ici pour modifier l'orientation de la souris. Déplacez la souris dans la direction que vous voulez définir comme déplacement vers le haut.

Affiche les souris connectées à votre ordinateur. Pour sélectionner la souris qui deviendra la souris active, cliquez sur la flèche vers le bas, puis sélectionnez une souris dans la liste. Toutes les modifications apportées aux propriétés de la souris sont appliquées à la souris active.

Cliquez ici pour établir la communication entre un récepteur radio et une souris sans fil.

Cliquez ici pour que MouseWare détecte toutes les souris connectées sur votre système.

Affiche des informations sur la souris, le tableau de bord et le programme de gestion que vous utilisez.

Indique la version du logiciel que vous utilisez.

Indique la version du programme de gestion de la souris que vous utilisez.

Cliquez ici pour configurer la souris conformément aux réglages recommandés par le fabricant. Si vous avez personnalisé votre souris, cliquez sur ce bouton pour restaurer les paramètres par défaut.

Représente la souris que vous utilisez et indique les raccourcis souris en cours.